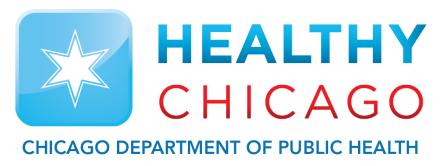

Control Solutions
Vaccine Temperature Monitoring Cloud

## LogTag Settings

CONTROL SOLUTIONS

VACCINE TEMPERATURE MONITORING CLOUD (VTMC)

# Has your data logger previously been recording temperatures?

YES: Sync the data logger and extract all the temperatures on the device (pg. 3).

NO: If you have a new device, you can proceed to the device configuration section (pg. 4).

### The Download

#### Download the DDL to test the connection:

**1.** Connect the USB Interface cradle to the computer: (If it is not already connected)

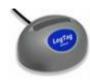

**2.** Insert recorder into cradle:

Data is automatically downloaded and saved.

You will see this animation:

**3.** Click OK when you are notified that the recorder has been reconfigured:

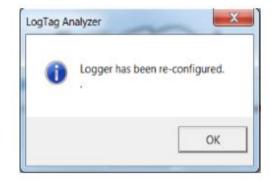

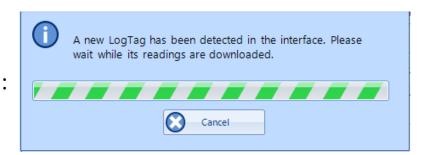

### **Device Configuration** (cont'd)

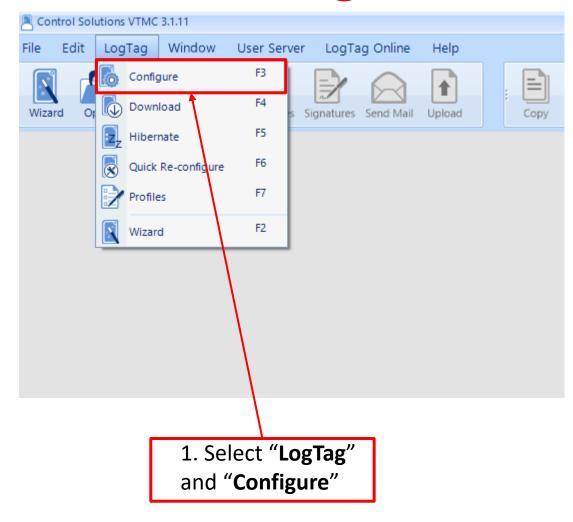

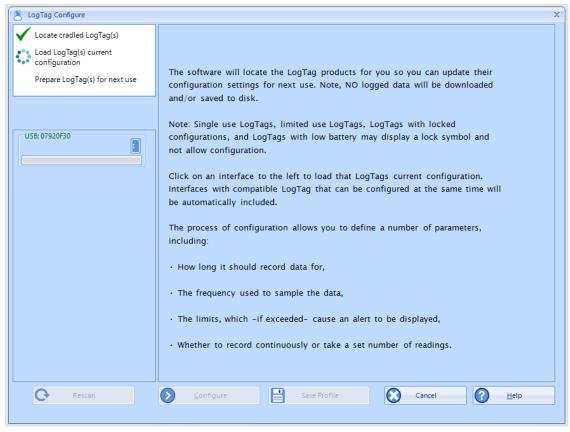

2. Wait while the computer program locates the LogTag

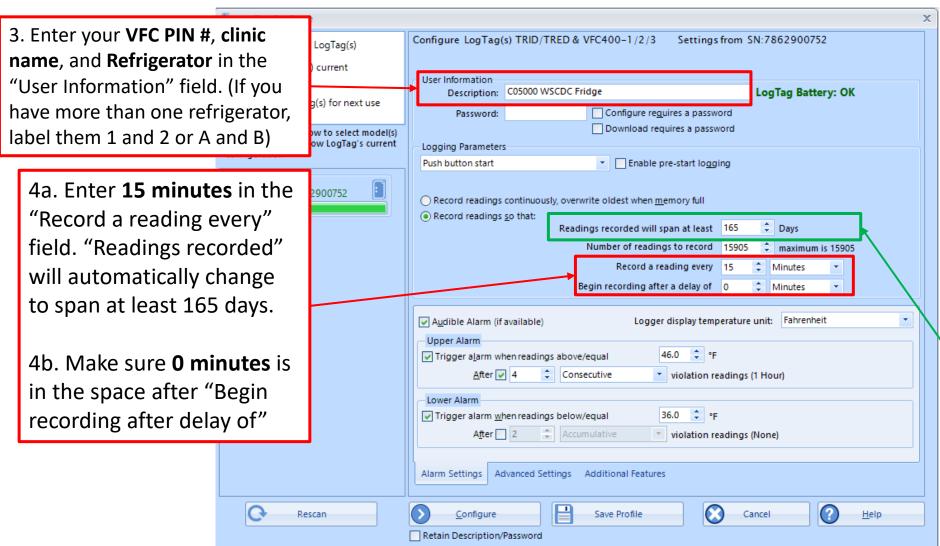

"Readings recorded" will automatically change to span at least 165 days.

\*\*Note: This number is for the VFC400 DDLs (red DDLs).

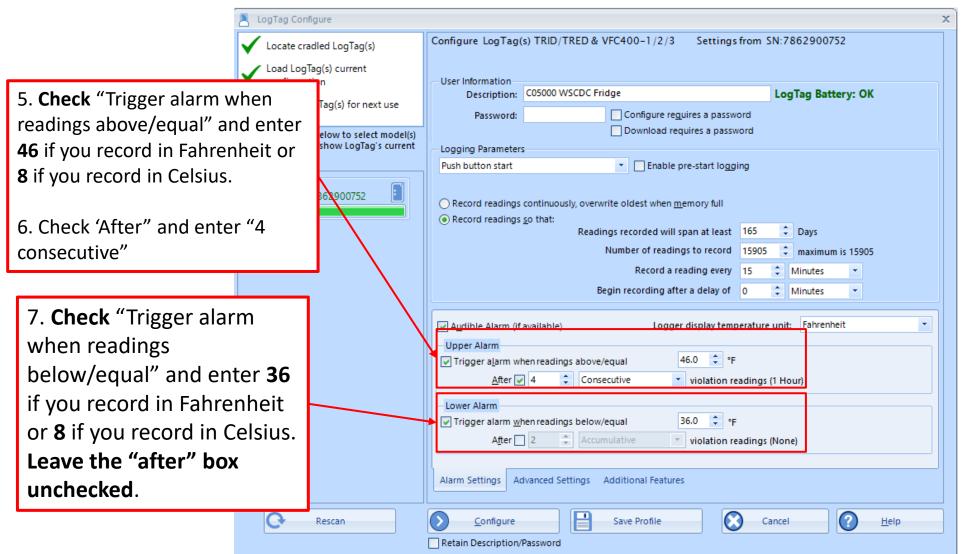

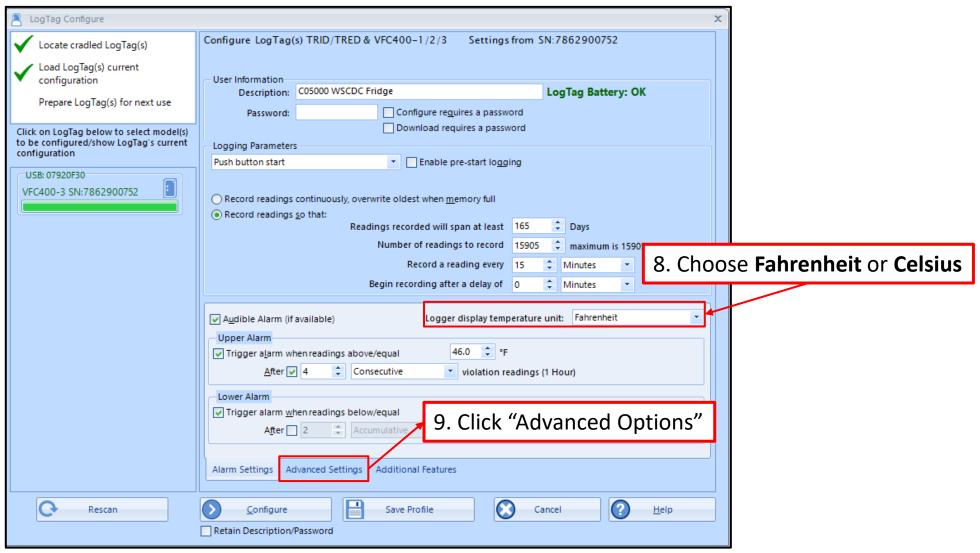

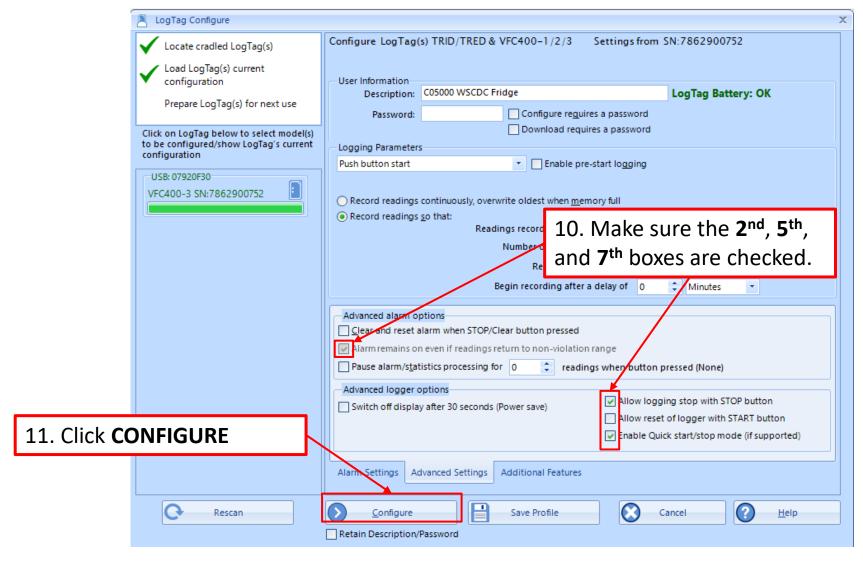

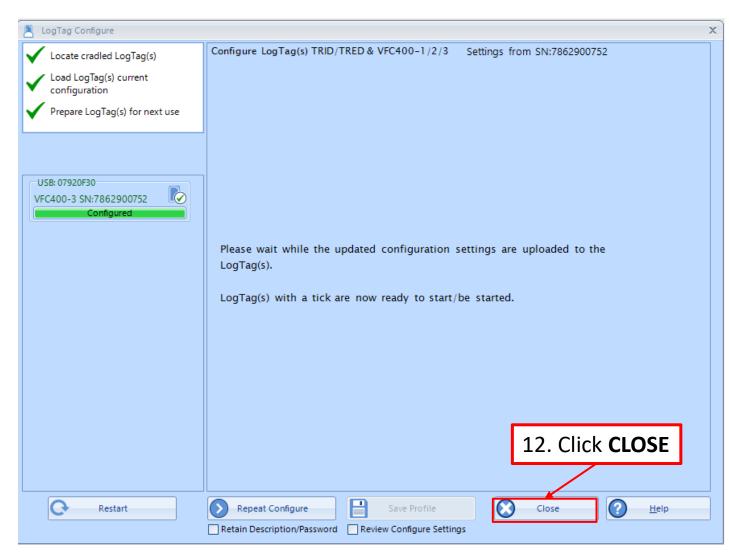

#### **Congratulations!**

You are done configuring your refrigerator logger.

#### Important: Label your loggers!

Take the configured refrigerator logger out of the cradle and label the back of the logger "Refrigerator". If you have more than one refrigerator unit, also include the unit number.

Next, insert the LogTag that you will use in your freezer into the docking station.

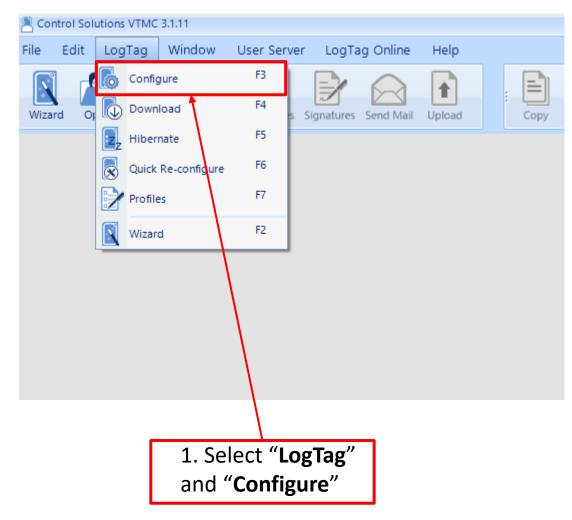

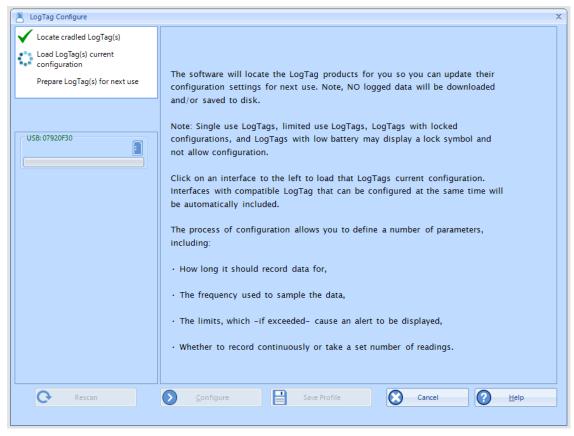

2. Wait while the computer program locates the LogTag

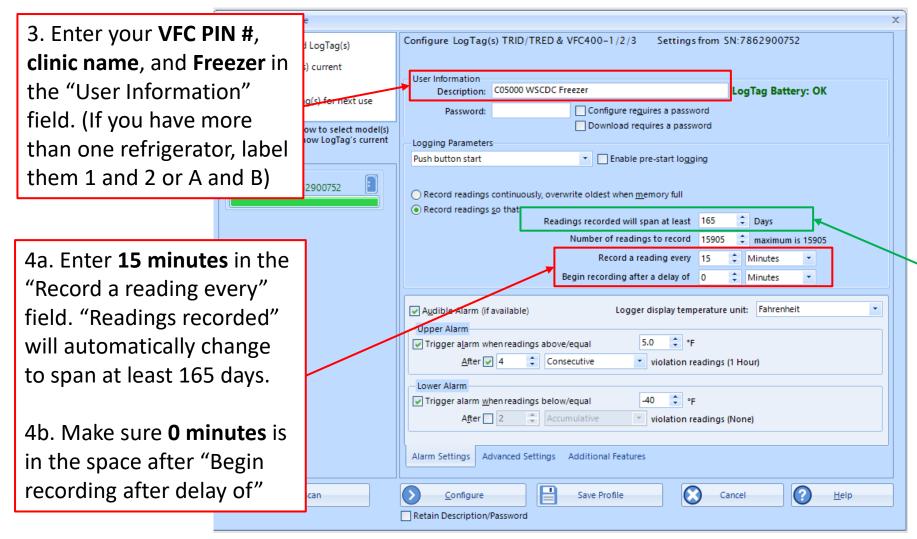

"Readings recorded" will automatically change to span at least 165 days.

\*\*Note: This number is for the VFC400 DDLs (red DDLs).

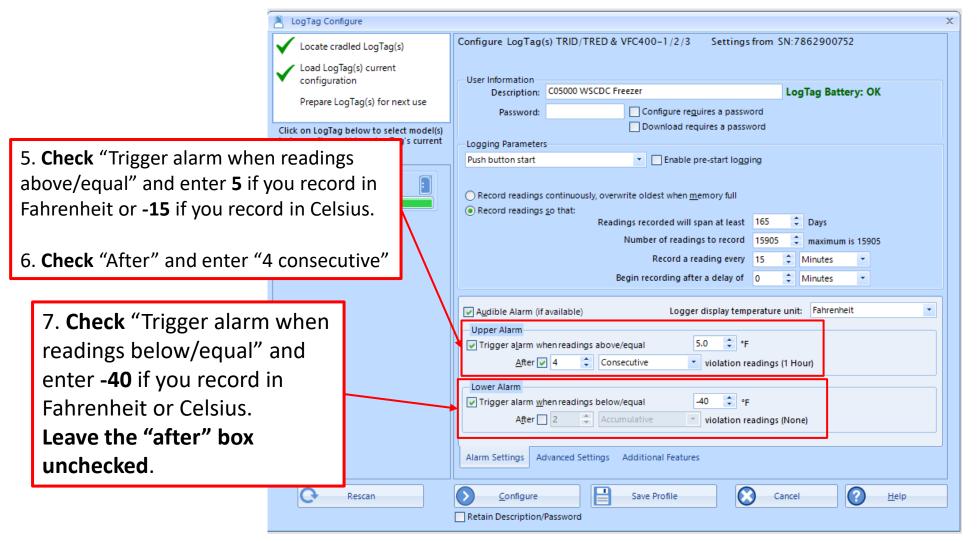

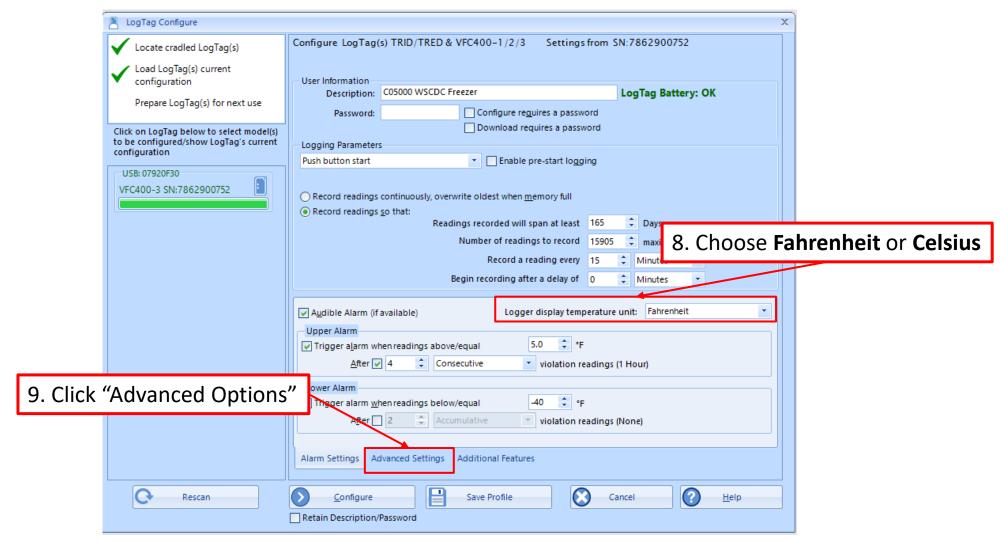

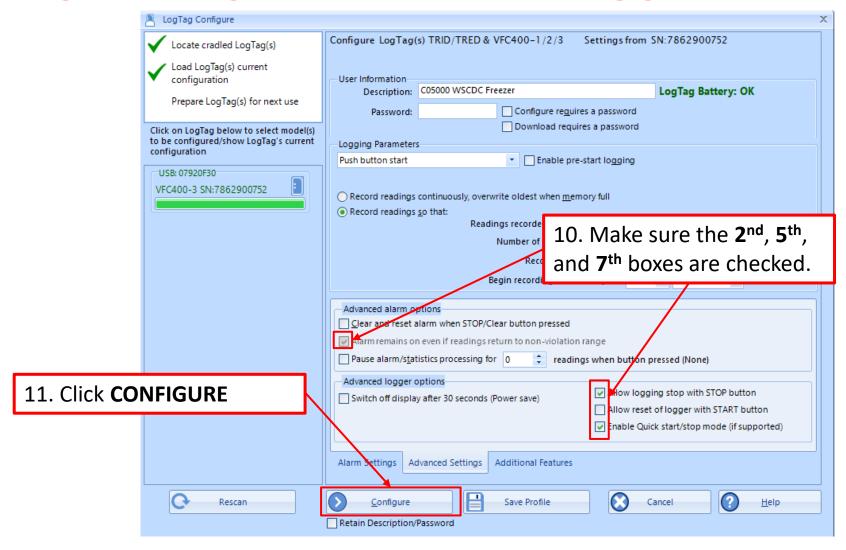

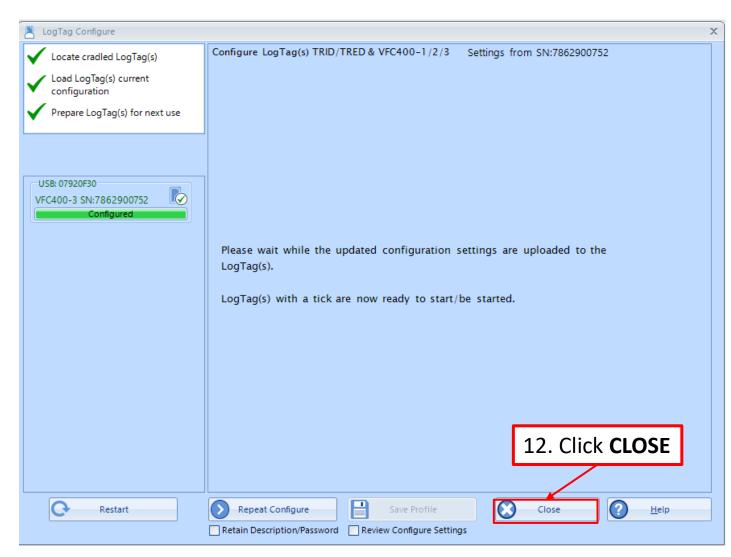

#### **Congratulations!**

You are done configuring your refrigerator logger.

Important: Label your loggers!

Take the configured refrigerator logger out of the cradle and label the back of the logger "Refrigerator". If you have more than one refrigerator unit, also include the unit number.

Next, insert the LogTag that you will use in your freezer into the docking station.